# NCast Gallery Server Installation and Setup Guide

The NCast Gallery Server is a video content management system which enables on-demand viewing of recorded presentations and live viewing of streams from NCast's Presentation Recorders.

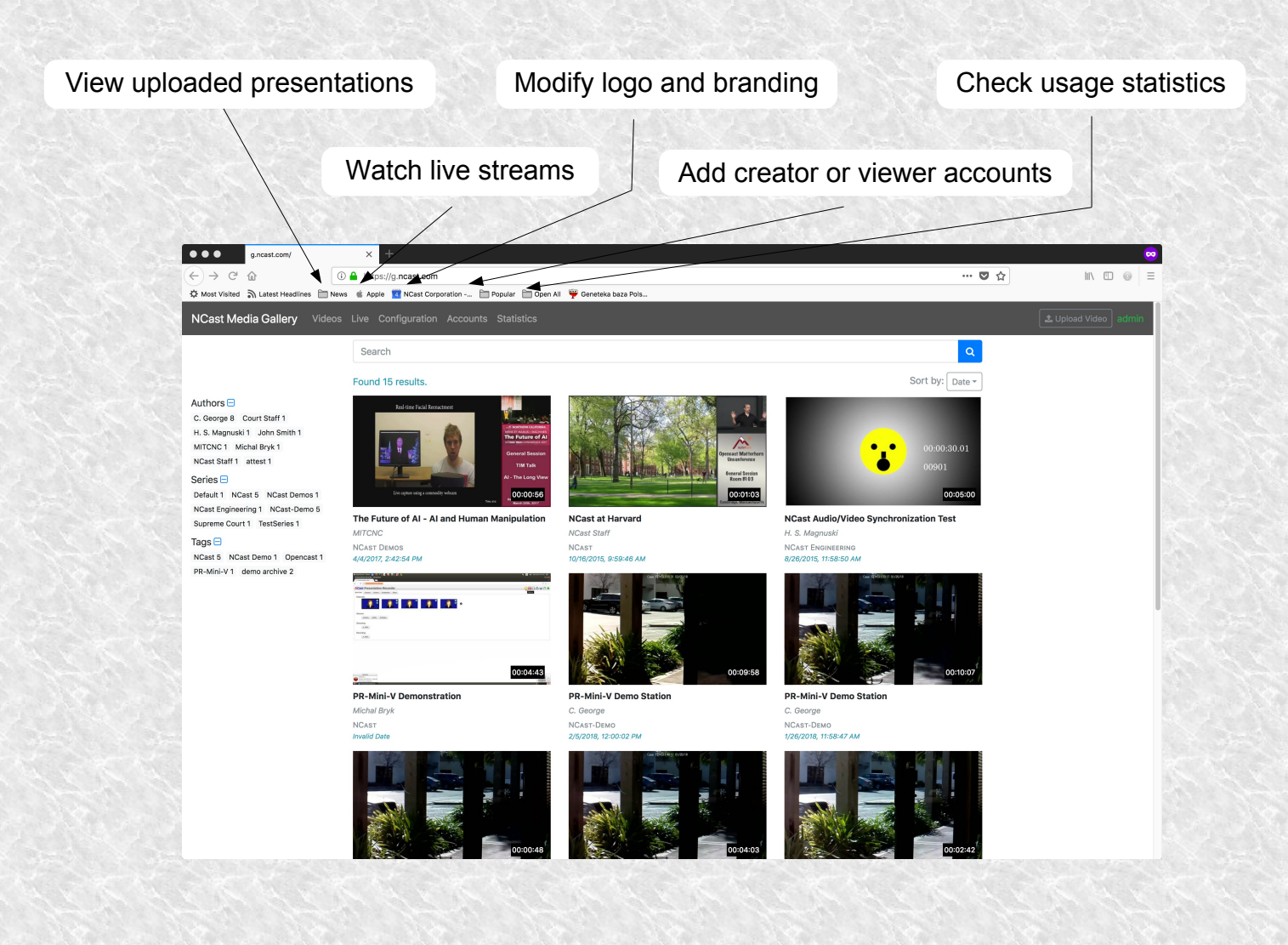

# NCast Gallery Server Recorded Video Page

Recorded video content which the viewer is entitled to see is selected by choosing the content author, video series and customizable tags. Metadata searches can further refine the selection. Three sort options are available.

Select a specific author Choose a series Sort by date, title or authorFilter by tags Search the metadata ه •  $\cdot$  .  $\circ$  $\Box$   $\Box$   $\Box$ NCast Media G ╋ Search Found 15 result Sort by: Date + Authors ( C. Ge H. S. Ma **MITCN** Michal Bryk NCast S Series<sup>E</sup> Default 1 NCas NCast Demos 1 NCast Eng NCast-Demo The Future of AI - AI and Human Manipulation **NCast at Harvard NCast Audio/Video Synchronization Test** Supreme Court **TestSeries 1** NCAST DEMOS<br>4/4/2017, 2:42:54 PM NCast 5 NCast Demo 1 Opencast 1 **NCAST ENGINEE** PR-Mini-V 1 demo archive 2  $11111111$ 00:04:43 **PR-Mini-V Demonstration** PR-Mini-V D NCAST<br>Emiliado

# NCast Gallery Server Live Streaming

The Live stream page presents the viewer with icons that represent currently ongoing live streams or streams that are scheduled for future events. If the user is an Admin, new streaming events may be created.

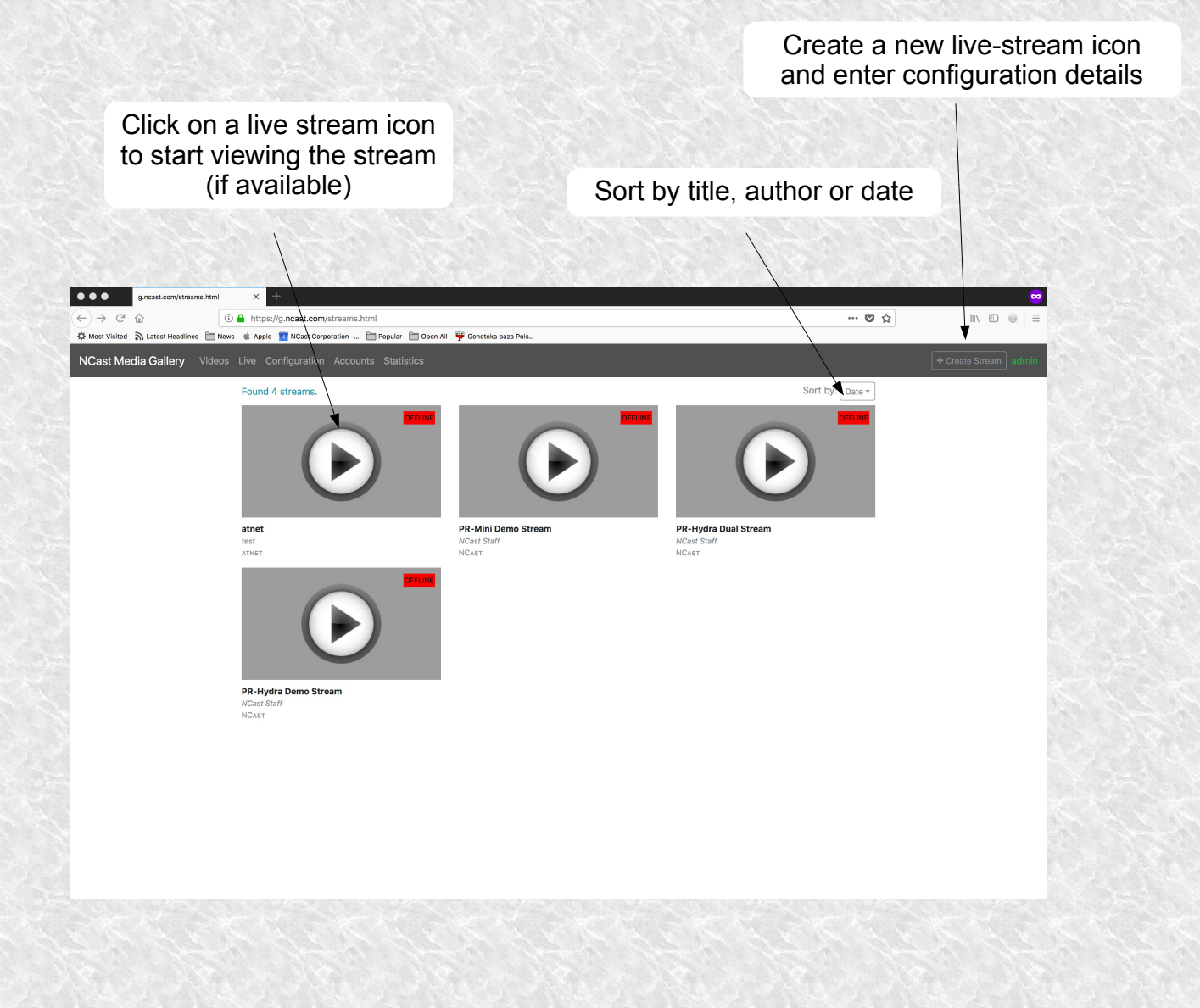

## NCast Gallery Server Dual On-demand or Live Streaming

An advanced feature of the PR-Hydra recorder and Gallery server is the ability to record and live-stream two hi-def 1920x1080 MP4 recordings. These may be synchronously played on the web page or the windows may be detached, resized and displayed on two external monitors or projection screens.

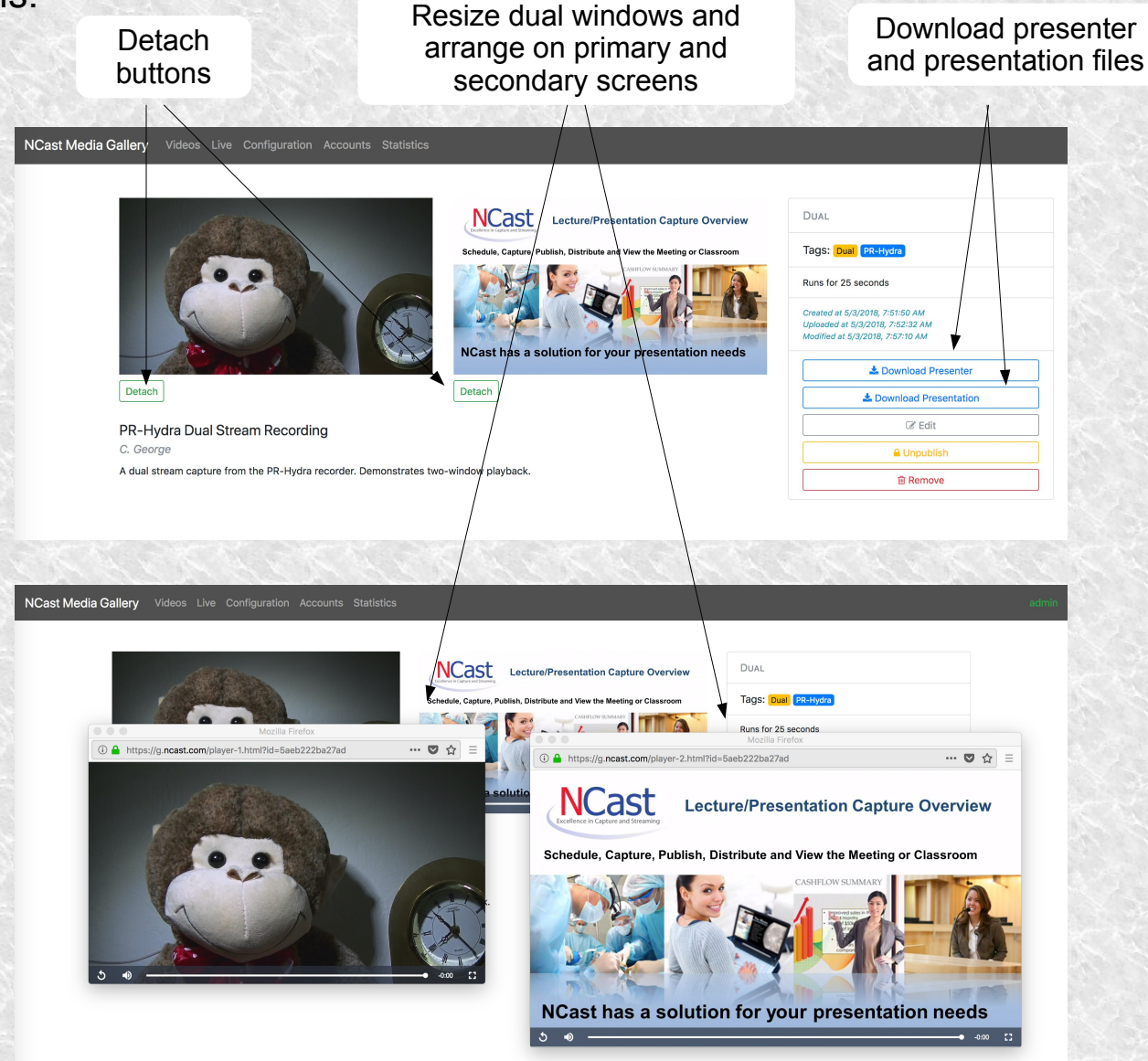

# NCast Gallery Server Configuration of Logos and Branding

For administrators, the Configuration page allows the modification of the logos, look and feel of the server pages. Five elements may be altered.

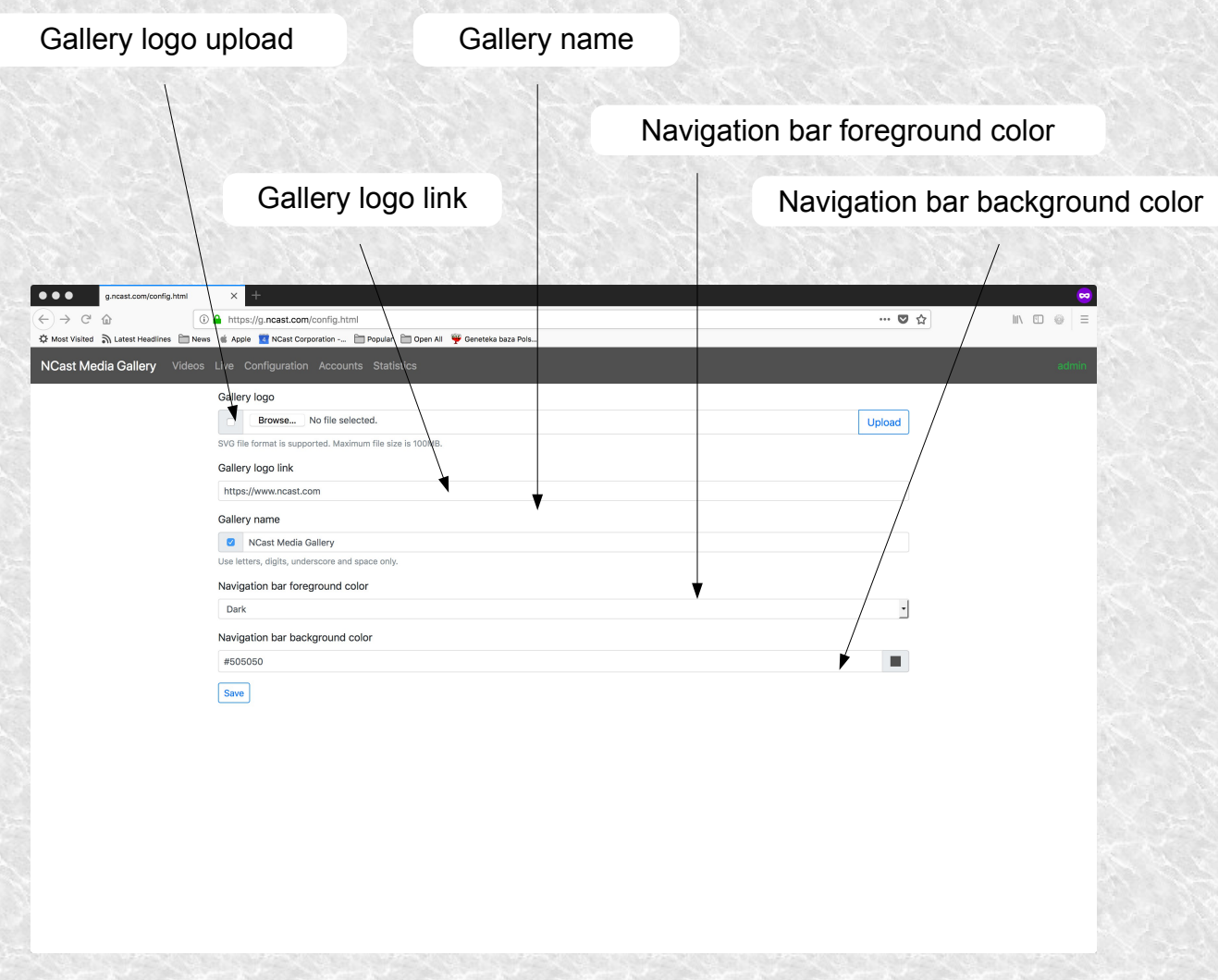

# NCast Gallery Server Managing Accounts

Every user requires an account for access to the server. There are three types of accounts: administrator, creator and viewer. The administrator has full access to all capabilities of the server. The creator is a person uploading and managing videos. The viewer can only view videos.

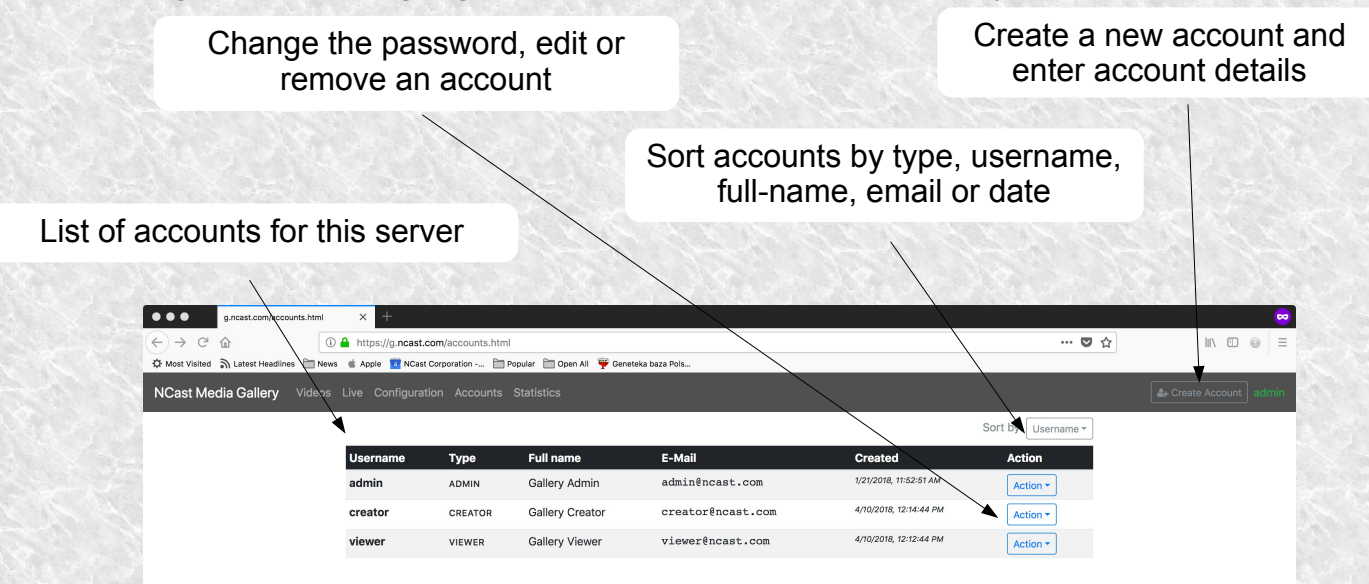

# NCast Gallery Server **Statistics**

The Statistics page provides some basic information on the activity of the server.

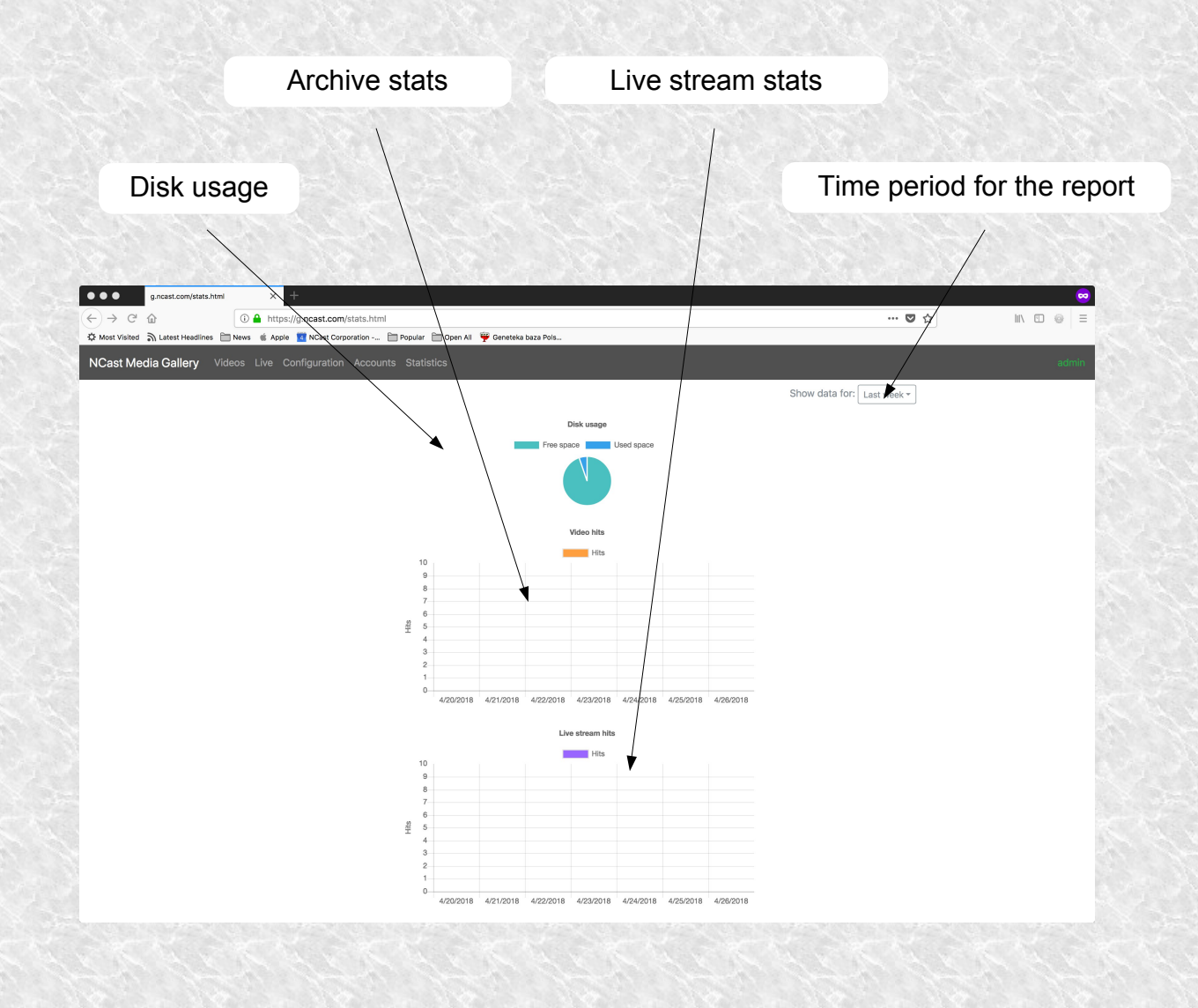

## NCast Gallery Server Recorder Setup - Configuration

NCast's Presentation Recorders can be configured to automatically upload recorded events to the server. Two steps are required. The first is to configure the server's address and credentials in the recorder. The second is to configure a Channel to upload to the server after an archive is ready.

On the recorder's web page go to the Configuration tab and bring up the Content Server menu. Enter the address and password for the server.

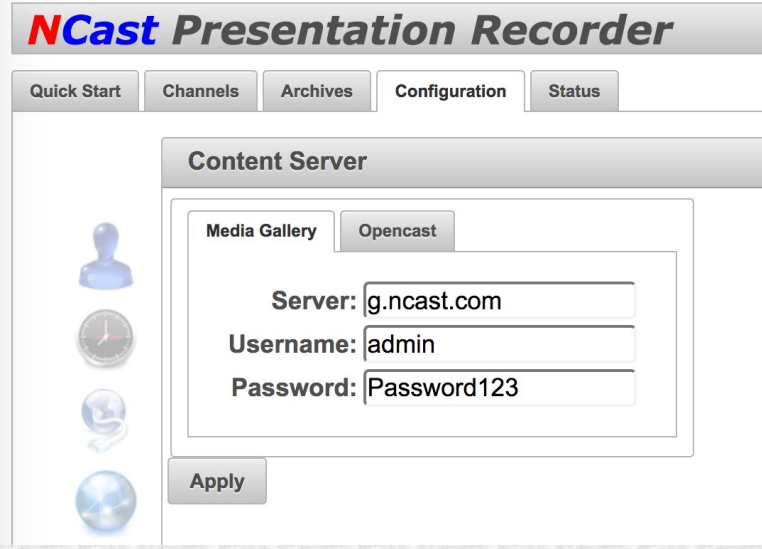

## NCast Gallery Server Recorder Setup - Channel

Next, editing a Channel will allow the user to setup default metadata for the recording. This metadata may be overridden by serial commands or via the Archive web page interface. The Series will control which viewers are allowed to see the recording.

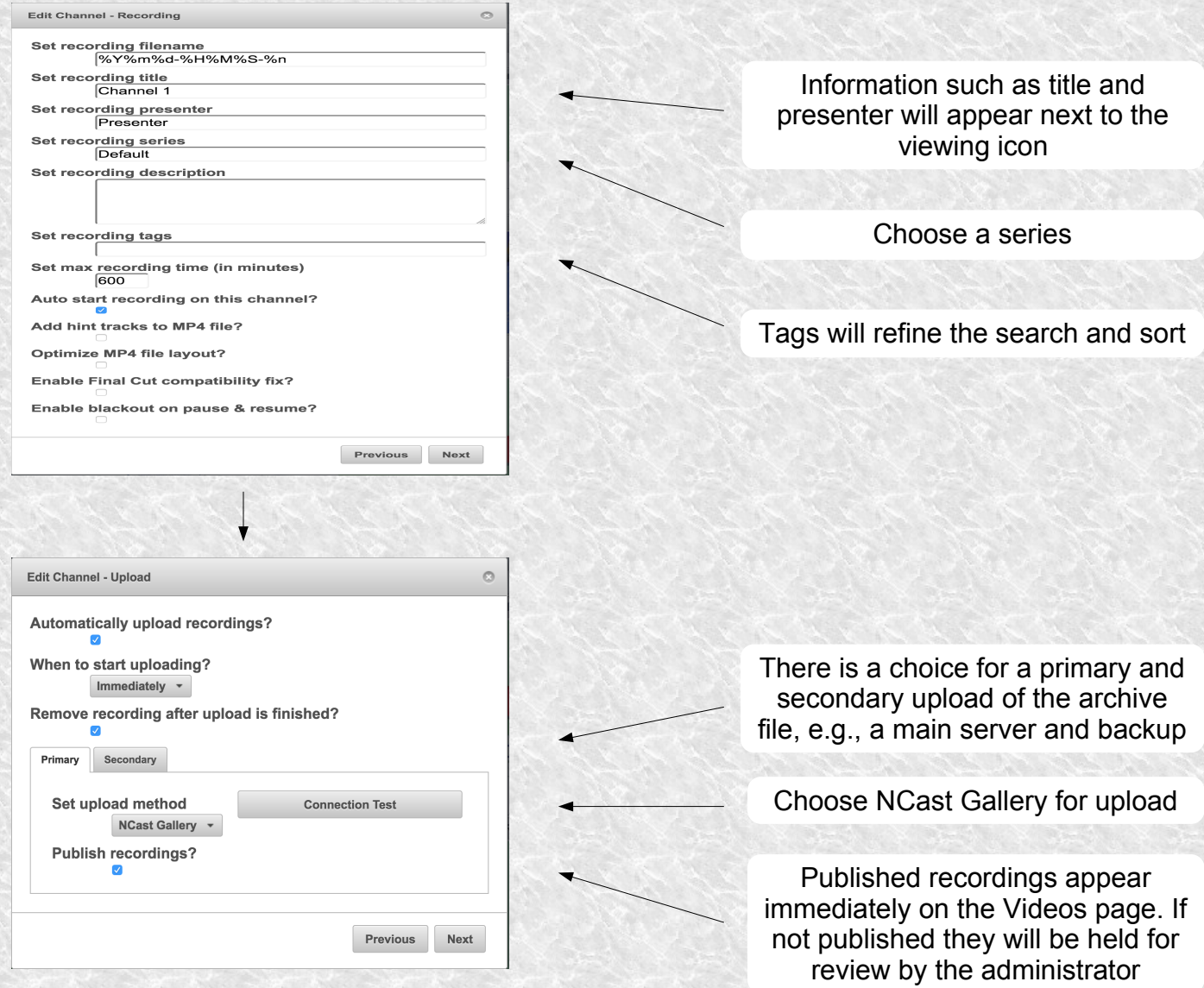

### NCast Gallery Server Live Streaming Server Setup

Live streaming a presentation or event requires two setup activities. One at the recorder which will be broadcasting the event and one at the server to setup an icon for future viewers to access. For server setup, go to the Live tab and click "Create Stream". Enter the information requested. The "Dual Stream" selection only applies to dual stream recorders such as the PR-Hydra. A "Provisional" event is a one-time activity and the icon disappears after use. A "Planned" event is for an activity at a specific time in the future. An "Ongoing" event is for continuing daily or weekly use.

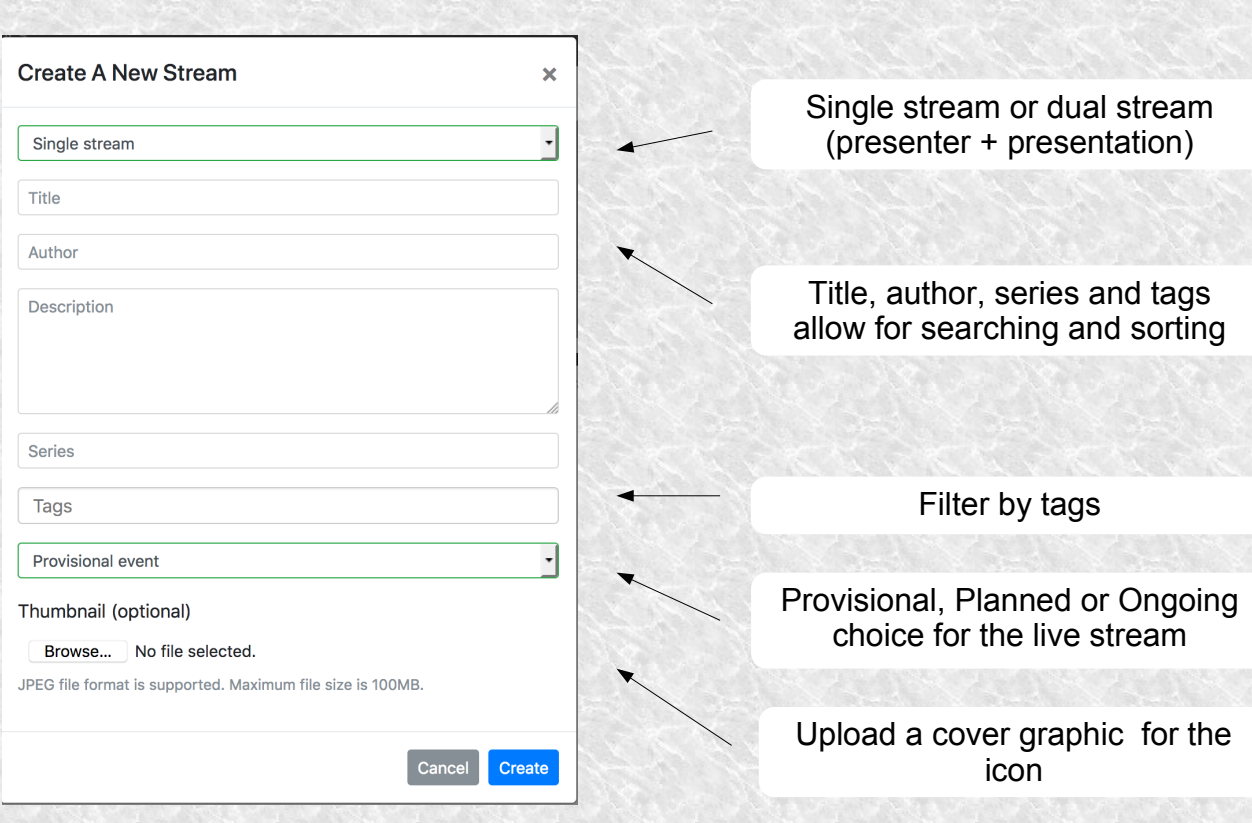

## NCast Gallery Server Live Streaming Recorder Setup

The recorder must be setup for "RTMP Streaming" to an external server. When further stepping through the Channel edit there will be a window asking for live-stream information. Click on the live-stream icon just created and on the right there will be a "Config" button. Click on this button to get the credential information required to live stream to the server.

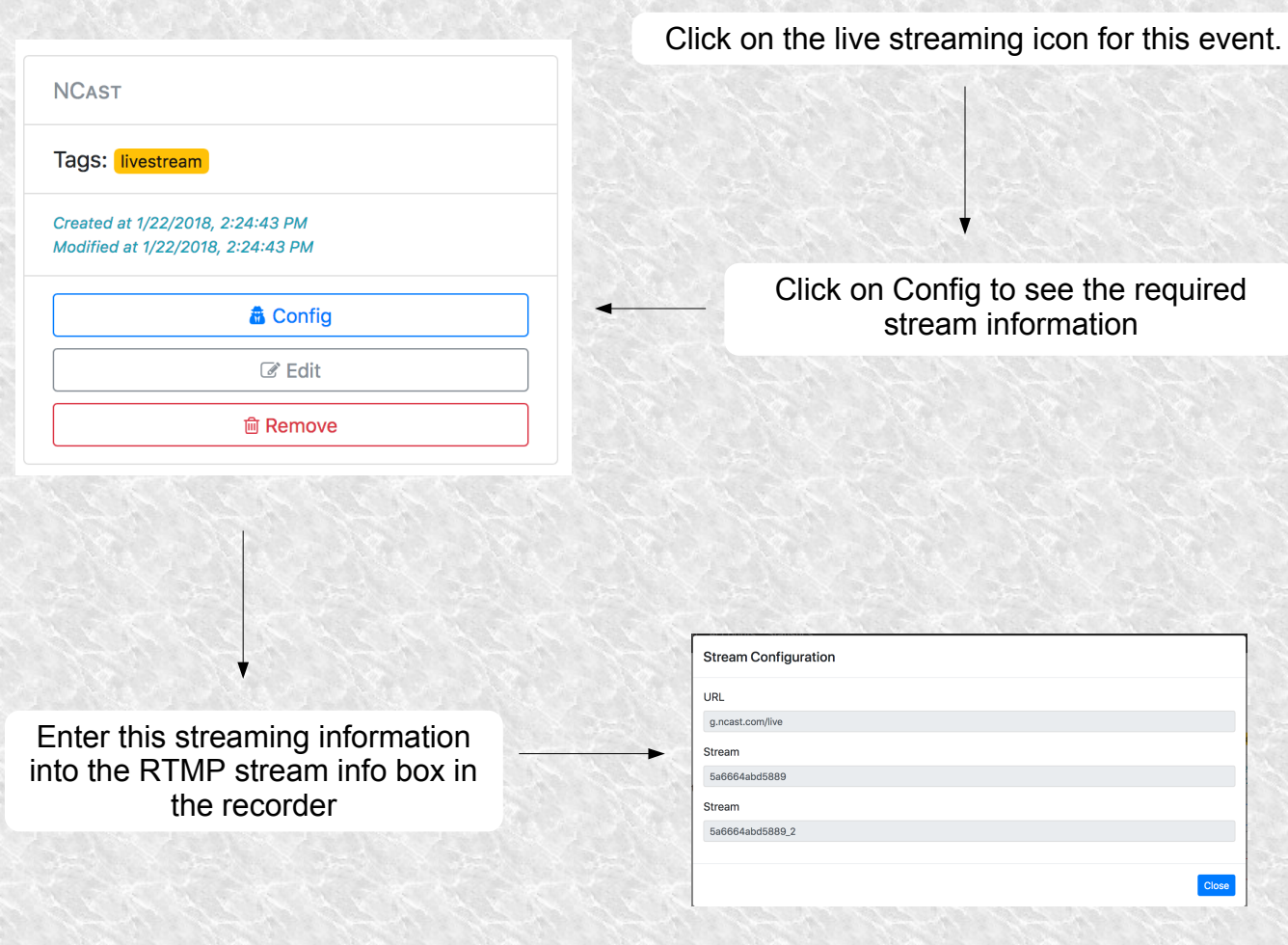